# Professionals

### It's the little things you do that show how much you care

o you have the patient in the chair and you need to refer them for an extraction. Don't you just wish you knew whom their family dentist prefers to use as an oral surgeon or if they like to extract bicuspids themselves?

An underused feature of ViewPoint allows you to do just that! When set up correctly, this feature allows you to quickly determine who the specialist is you should be referring that particular patient to, based on their dentist's preferences. Having this information at the touch of a button really shows off your office as efficient and informed.

The very first step in this process might be best accomplished by sending a survey to your referring family dentists to establish which specialist they would like you to use for their patients. At the same time you can verify the information you have on their practice as well. The following is an example of a possible survey and cover letter you could use.

#### { MERGEFIELD posting\_date }

{ MERGEFIELD dentist\_full\_name } { MERGEFIELD dentist\_address\_1 } { IF { MERGEFIELD dentist\_address\_2 } <> "" "{ MERGEFIELD dentist\_address\_2 } "}{ MERGEFIELD dentist\_city }, { MERGEFIELD dentist\_state } { MERGEFIELD dentist\_zip }

#### Dear { MERGEFIELD dentist\_greeting },

Dear (WELNCE: "The strive to improve communication with the family dentists who so generously refers<br>their patients to our practice for their orthodontic care. Although filling out surveys is probably<br>their patients to our

survey. Your participation about your practice's hours and days worked helps me know when it is general information about your practice's hours and days worked helps me know you for<br>the general information about you. I con

the reterral process quick continues to increase the number of ways I can transmit and receive<br>Advancing technology continues to increase the number of ways I can tending<br>patient information. I would like to make sure that

throughout patient care is sometime.<br>I appreciate the correspondences and information you share and are happy to respondences and<br>any format. Please feel free to continue to mail traditional hard copies of correspondences

radiographs, I can une uncompose the opportunity to work with you and to discuss the role<br>As always, I am delighted to have the opportunity to work with you and to discuss the role or<br>both boards in the overall dental heal

Sincerely,

{ MERGEFIELD doctor\_name }

# *by Natalie Beaton*

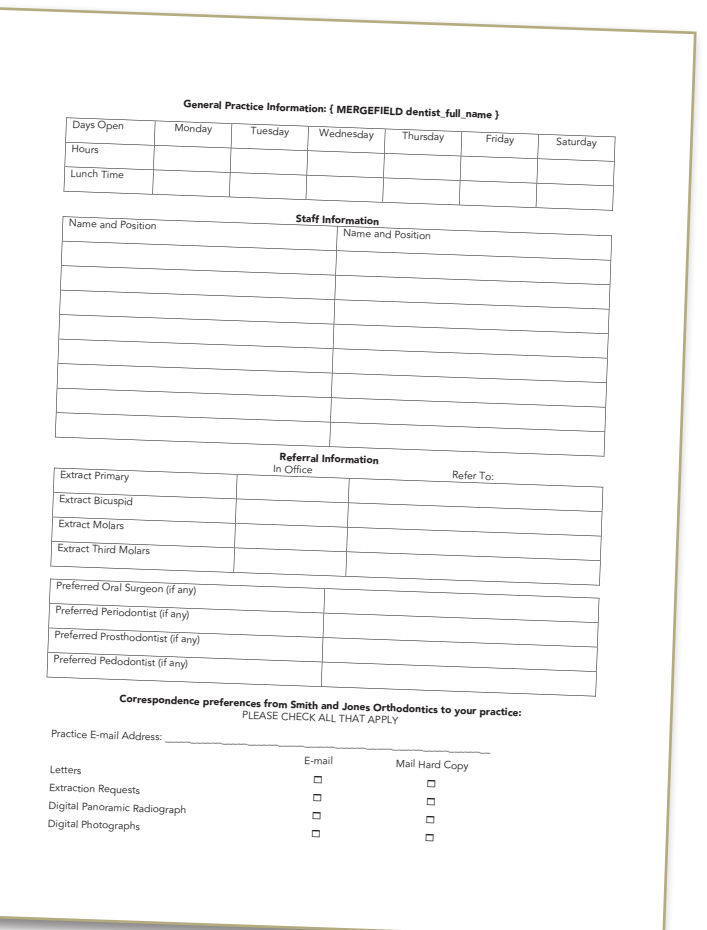

When the responses come in, be sure to enter all the information into ViewPoint using the instructions following the break.

#### Set Up Professional Types

Go to System Tables > System > Professional Type. Types to consider adding: Oral Surgeon, Periodontist, Pedodontist, Endodontist, Prosthodontist. For customized

#### Reprinted from

The Newsletter for Members and Friends of Ortho2 April 2011 - Volume 29 Issue 1

fields consider adding any of the following: Fax, Children, Hobbies, Days Open, Office Hours, Office Manager, Notes.

Once you have established the professional types, you are ready to add the individual professional providers of each type. Using the names listed on the surveys you have received you may want to send surveys to the specialist to get their office hours and days worked.

# Add Individual Professionals

Go to System Tables > Patient > Professional. Choose the appropriate professional type (e.g., Oral Surgeon). Scroll down the list and look to see if that provider has already been added. If not, Click New. Enter all the information you have available for that provider.

# Link Specialists to Dentists

Finally, it's time to link the preferred professionals to each individual family dentist! This information will prove invaluable and is well worth the initial setup time.

Go to System Table > Patient > Dentist. Click View Professional List. Click Add, and choose from list (or click New to add a new specialist). Once you have added all the various professionals that each particular family dentist prefers tor refer to, you are all set! Now you can quickly look this information up by going into a patient's folder. Click the "G" next to Dentist, and click Professional List to have all the information that you need.

# Set Up Dentist User Defined Fields

In case you want to use any of the other great information that you got back on the surveys, you can simply set up your dentist user defined fields to reflect the information. Some ideas would include: Fax, Children, Days Worked, Office Hours, Preferred Communication (e.g., e-mail, snail mail, phone), Office Manager. You can set up user defined fields by going to System Tables > System > User Defined Fields. Type your choices in the right hand column.

This system is a wonderful thing to have in place and really makes the whole referral process much easier for both you and your patients. Instead of hesitantly having to contact the family dentist, you have all the information you need at a glance. Make setting this up a New Year's resolution!  $\circ$ 

# About the Author

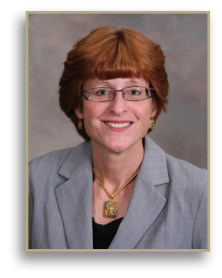

Natalie Beaton has over eighteen years hands-on experience as a Treatment Coordinator and Financial Administrator. At the 2011 Users Group Meeting she presented two courses on using ViewPoint to track patients and critical data.